#### How to Activate your Account

- 1. Go to https://register.capturepoint.com/BoroughofBradleyBeach
- 2. Within the "Existing Users" section, log in by typing the above temporary username and password.

# EY BEACH

#### mmunity organizations.

rent registrations or edit your account information.

| tion within your Community    | To begin, click the sign- |
|-------------------------------|---------------------------|
| ience of online registration! |                           |

*m another organization or community, please use programs offered through this organization. You* 

| Existing Users              |
|-----------------------------|
| Please Log In               |
| Username                    |
| Username                    |
| Password                    |
| Password                    |
| Log In                      |
| Forgot username or password |
| Need Help?                  |

- 3. Follow the prompts to change your username, password, and review your account information.
  - **Update your username**-- Change the temporary username by typing a new username in the box. Not all usernames are available—the system will tell you if you need to choose a more unique one.
  - Change your password-- You must change your password. Simply type in a new password consisting of 6 -12 characters. Next, type the same password in the 'Confirm Password' box. *Remember to record your username and password for future reference, or have your device store it for you.* Click 'Continue'.

#### 4. You will see the Community Pass Privacy Statement. After reading that, click

| -         |                                                               |                              |                                                                                                    |
|-----------|---------------------------------------------------------------|------------------------------|----------------------------------------------------------------------------------------------------|
| Ca        | pturepoint Privacy Policy                                     |                              |                                                                                                    |
|           | our privacy is very important t<br>enjoyable and rewarding as |                              | r experience using CommunityPass, Capturepoint's flagship product,                                                                                                    |
| de<br>inf | scribes how Capturepoint co                                   | llects information from use  | rr firm commitment to privacy and security. This Privacy Policy<br>rs of Capturepoint services (the "Services"), how we use the<br>g the collection and use of such information. Please read this |
| Ph        | ilosophy                                                      |                              |                                                                                                    |
| ac        |                                                               |                              | er for residents, parents and children to participate in community<br>Community to operate. To that end, following are the founding                                                               |
|           | To provide a trusted and cen<br>tivities within their Communi |                              | residents to register themselves and their children for events and                                                                                                    |
| 2.        | To enable organizations with                                  | in a community to accept cr  | edit card payments at the lowest possible processing cost.                                                                                                    |
| 3.        | To reduce the amount of adr                                   | ninistration required to pro | cess and manage registration data.                                                                                                    |
|           | To enable collaboration and ordination or financial comm      |                              | rate organizations within a community without requiring ongoing ons.                                                                                                    |
|           | O Accept                                                      | O Decline                    |                                                                                                    |

5. Once you activate your account, you (and your spouse/partner) can register for Recreation Programs and Beach Lockers online and pay by using a credit card. <u>Please review the details of all household members for accuracy (ages,</u> <u>grades, etc.) and update if necessary.</u>

### How to Register for Programs and Beach Locker Rentals

## *Note*: You must activate your account per the above instructions before registering for programs or a Beach Locker.

- 1. **Go to** <u>https://register.capturepoint.com/BoroughofBradleyBeach</u>
- 2. Within the **"Existing Users**" section, log in by using the permanent username and password for your account.

| Existing Users              |
|-----------------------------|
| Please Log In               |
| Username                    |
| Username                    |
| Password                    |
| Password                    |
| Log In                      |
| Forgot username or password |

3. On the next page, Click the 'Click Here to Register' button.

| <b>CommunityPass is a partnership of the local community organizations.</b><br>From here you can register for an activity, see your family's current registrations or edit your account information.                                                                                                    |          |                      |  |  |  |
|----------------------------------------------------------------------------------------------------|----------|----------------------|--|--|--|
| Bradley Beach Red                                                                                                    | creation | <u>Visit Website</u> |  |  |  |
| Bradley Beach is a unique oceanfront and family community located on the Jersey Shore home to friendly residents and welcoming to visitors and businesses. As a small but diverse town, our Bradley Beach municipality seeks to offer the best quality of life, civic engagement, great services in a caring and inclusive environment. |          |                      |  |  |  |
| Click Here to<br>Register                                                                                                    |          |                      |  |  |  |

4. On the Select an Option Page, click on Continue next to the 2023 Beach Lockers option.

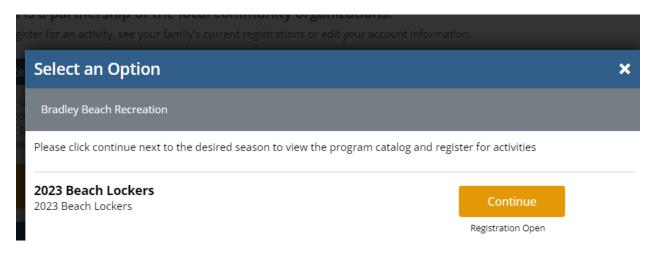

5. On the Verify Account Page review all account information, make any necessary changes and click on Continue

### **Verify Account**

Please select the individual that will be considered the Primary Contact for this account. This person will receive receipts and other c system. You can change this designation by clicking the radio button next to the appropriate individual.

Please ensure that your email address(es) are up to date. Your email can be updated by clicking the Edit link below.

| Primary Contact                                                                                                    |        |          |      |      |
|----------------------------------------------------------------------------------------------------|--------|----------|------|------|
| <ul> <li>Joyce Sponholz edit</li> <li>jsponholz@capturepoint.com</li> <li>2017843468</li> <li>Family-Member</li> </ul> |        |          |      |      |
| Add New Adult 🕨                                                                                                    |        |          |      |      |
| Account Information                                                                                                    |        |          |      |      |
| Last Name: *                                                                                                    |        |          |      |      |
| Sponholz                                                                                                    |        |          |      |      |
| Address: *                                                                                                    |        |          |      |      |
| 116 Paris Avenue                                                                                                    |        |          |      |      |
| City: *                                                                                                    | State  | ::* Zip: | *    |      |
| Northvale                                                                                                    | NJ     | • 07     | 647  |      |
| Phone (w/ areacode): *                                                                                                 | ext.   |          |      |      |
| 2017843468                                                                                                    |        |          |      |      |
|                                                                                                    |        |          |      |      |
|                                                                                                    | Cancel |          | Cont | inue |

- 6. On the Select Participants Page, select the person(s) registering to the program, then 'Continue'.
- 7. If applicable, continue adding programs to your Cart including selecting the person(s) registering for the program.
- 8. When finished with selections, click 'Continue'.
- 9. Complete payment information.